# 操作手册 **Liquiline Mobile CML18**

多参数手持设备

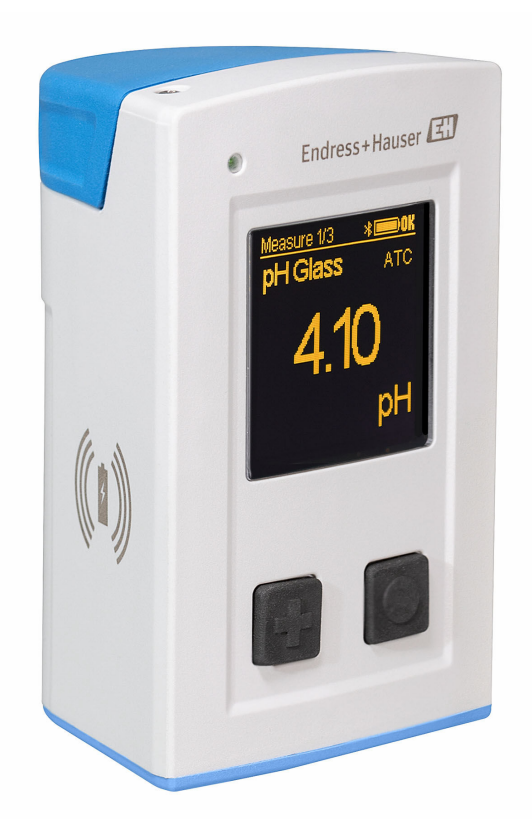

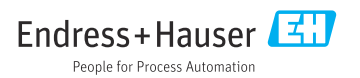

# 目录

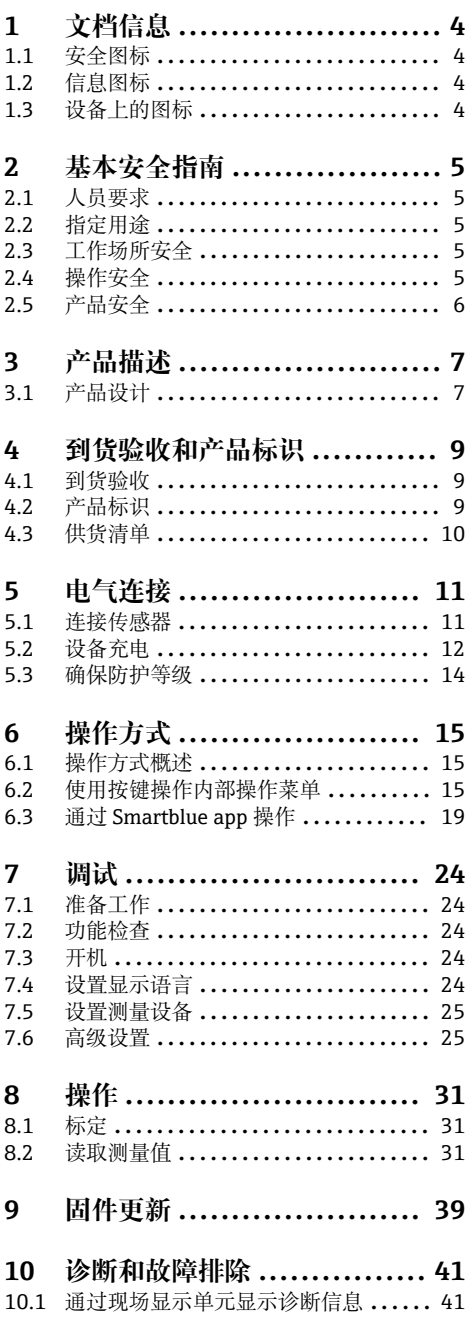

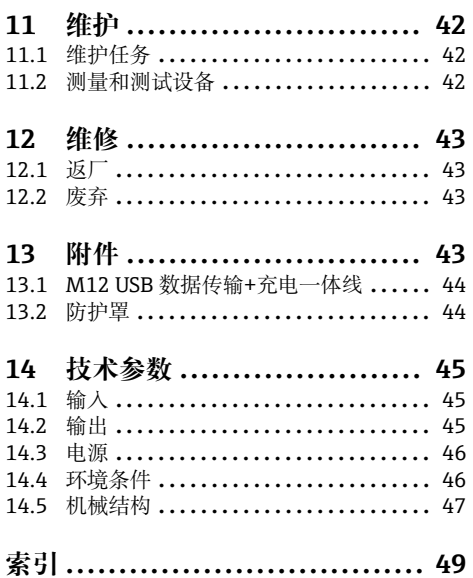

# <span id="page-3-0"></span>**1 文档信息**

# **1.1 安全图标**

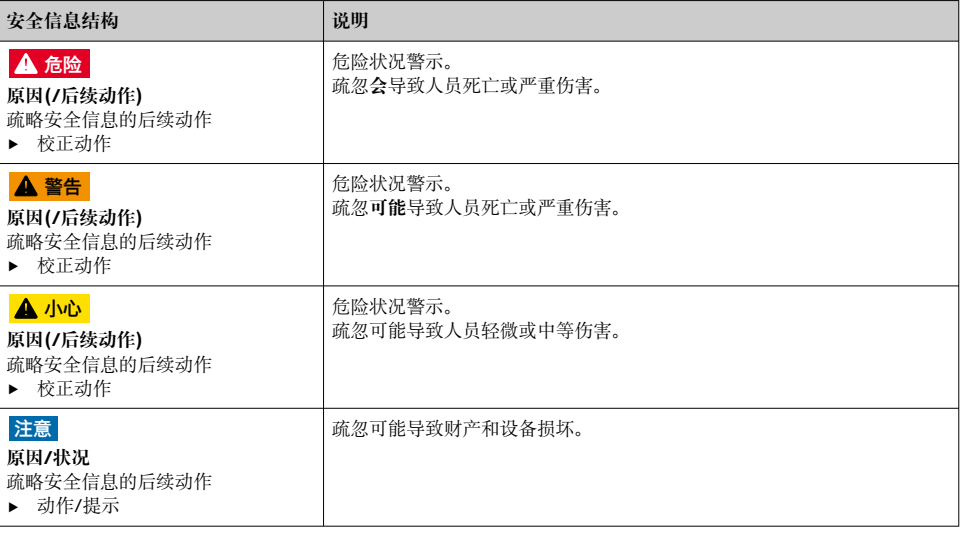

# **1.2 信息图标**

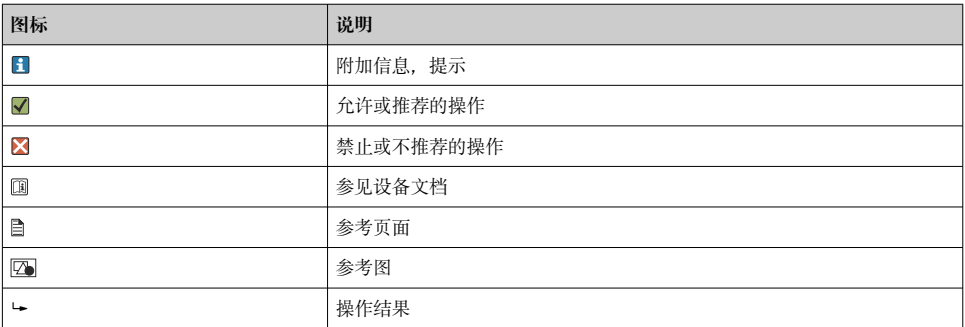

## **1.3 设备上的图标**

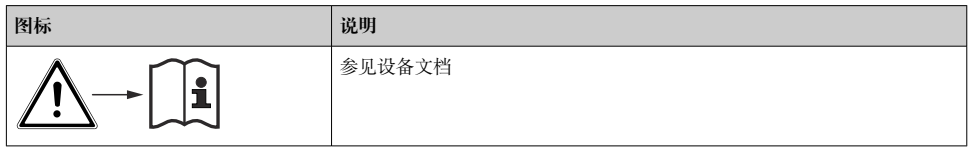

## <span id="page-4-0"></span>**2 基本安全指南**

## **2.1 人员要求**

- 仅允许经培训的专业技术人员进行测量系统的安装、调试、操作和维护。
- 执行特定操作的技术人员必须经工厂厂方授权。
- 仅允许电工进行设备的电气连接。
- 技术人员必须阅读《操作手册》,理解并遵守其中的各项规定。
- 仅允许经专业培训的授权人员进行测量点故障排除。

仅允许制造商或其服务机构直接进行《操作手册》中未描述的维修操作。 I۹

电池只能在制造商工厂或服务机构直接更换。  $\mathbf{f}$ 

## **2.2 指定用途**

Liquiline Mobile CML18 是多参数移动设备,用于通过蓝牙使用智能手机或其他移动设备连 接具有 Memosens 无线技术和可选操作的数字传感器。

设备可以在以下行业中使用:

- 生命科学行业
- 化工行业
- 水和污水行业
- 食品与饮料行业
- $-$  由厂
- 其他工业应用

● 设备包含锂离子电池。因此, 设备只能置于指定的操作温度和存储温度下。 设备不得受到任何形式的机械冲击。

设备不能在水下进行操作。

## **2.3 工作场所安全**

用户有责任且必须遵守下列安全标准的要求:

- 安装指南
- 地方标准和法规
- 防爆保护法规

## **2.4 操作安全**

#### **在进行整个测量点调试之前:**

- 1. 检查并确认所有连接均正确。
- 2. 确保电缆和软管连接无损坏。
- 3. 禁止使用已损坏的产品,并采取保护措施避免误操作。
- 4. 将产品标识为故障产品。

### <span id="page-5-0"></span>**在操作过程中:**

‣ 如果故障无法修复: 产品必须停用,并采取保护措施避免误操作。

### **2.5 产品安全**

### **2.5.1 先进技术**

产品设计符合最严格的安全要求,通过出厂测试,可以安全工作。必须遵守相关法规和国际 标准的要求。

# <span id="page-6-0"></span>**3 产品描述**

## **3.1 产品设计**

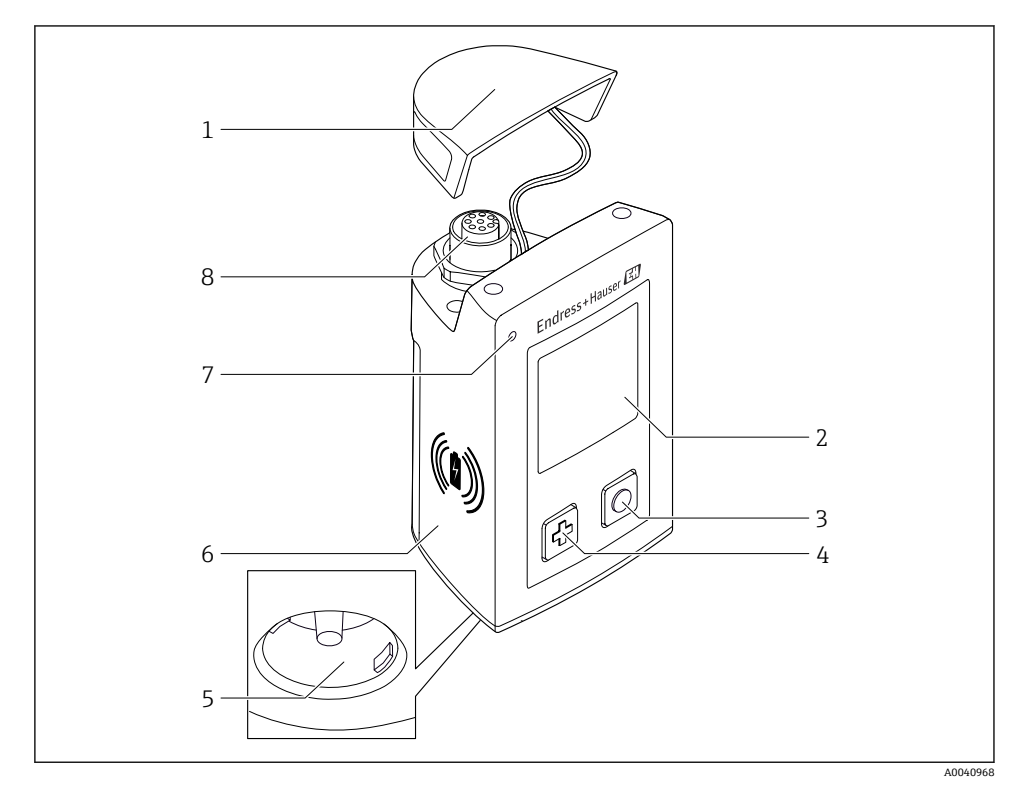

#### ■ 1 CML18

- 1 保护帽
- 2 带有自动屏幕旋转功能的显示屏<br>3 "Select/选择"按钮
- 3 "Select/选择"按钮
- 4 "Next/下一步"按钮
- 5 Memosens 连接
- 6 无线充电区域<br>7 LED 状态灯
- LED 状态灯
- 8 M12 连接

#### <span id="page-7-0"></span>**3.1.1 测量参数**

多参数手持设备适用于带感应式插接头的 Memosens 数字式传感器,以及带整体电缆的 Memosens 数字式传感器 (无外接电源):

- pH 电极
- ORP 电极
- pH/ORP 组合电极
- 电导式电导率传感器
- 电感式电导率传感器
- 溶解氧传感器(荧光法/覆膜法)

除了主要参数外, Memosens 数字式传感器还可用于测量温度。

其测量范围适用于各类传感器。

## <span id="page-8-0"></span>**4 到货验收和产品标识**

### **4.1 到货验收**

- 1. 检查并确认包装是否完好无损。
	- 如有损坏,请告知供应商。 在事情未解决之前,请妥善保存包装。
- 2. 检查并确认物品是否完好无损。
	- 如有损坏,请告知供应商。 在事情未解决之前,请妥善保存物品。
- 3. 检查订单的完整性,是否与供货清单一致。
	- 比对供货清单和订单。
- 4. 使用抗冲击和防潮包装储存和运输产品。
	- 原包装提供最佳保护。 确保遵守允许环境条件要求。

如有任何疑问,请咨询 Endress+Hauser 当地销售中心。

## **4.2 产品标识**

#### **4.2.1 铭牌**

提供下列设备信息:

- 制造商名称
- 设备型号
- 订货号
- 序列号
- 防护等级
- 环境条件和过程条件
- 输入值和输出值

‣ 比对铭牌和订单信息,确保一致。

#### **4.2.2 产品标识**

#### **产品主页**

[www.endress.com/CML18](https://www.endress.com/CML18)

#### **订货号说明**

下列位置处标识有产品订货号和序列号:

- 在铭牌上
- 在发货清单中

#### **查询产品信息**

1. 登陆 [www.endress.com](https://www.endress.com)。

2. 进入搜索栏(放大镜)。

- <span id="page-9-0"></span>3. 输入有效序列号。
- 4. 搜索。

弹出窗口中显示产品结构。

- 5. 点击弹出窗口中的产品示意图。
	- 打开新窗口(**Device Viewer**)。窗口中显示所有设备信息及配备文档资料。

### **制造商地址**

Endress+Hauser Conducta GmbH+Co. KG Dieselstraße 24 D-70839 Gerlingen

## **4.3 供货清单**

供货清单包括:

- Liquiline Mobile CML18,1 台
- 《操作手册》(德文版),1 套
- 《操作手册》(英文版),1 套
- 感应充电器和电源单元单独提供。  $\mathbf{f}$
- ‣ 如有疑问: 请咨询供应商或当地销售中心。

# <span id="page-10-0"></span>**5 电气连接**

## **5.1 连接传感器**

### **5.1.1 直接连接 Memosens 数字式传感器**

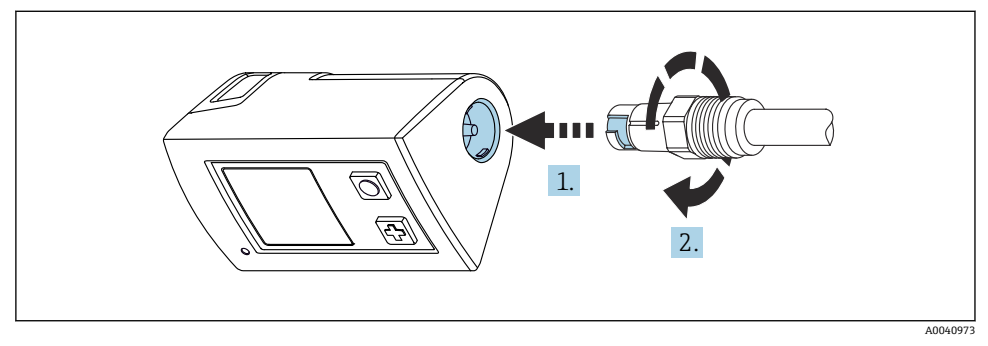

- ■2 传感器连接
- 1. 将传感器插入 Memosens 连接头。
- 2. 将 Memosens 连接头卡入位。

### **5.1.2 连接带 M12 整体电缆的 Memosens 数字式传感器**

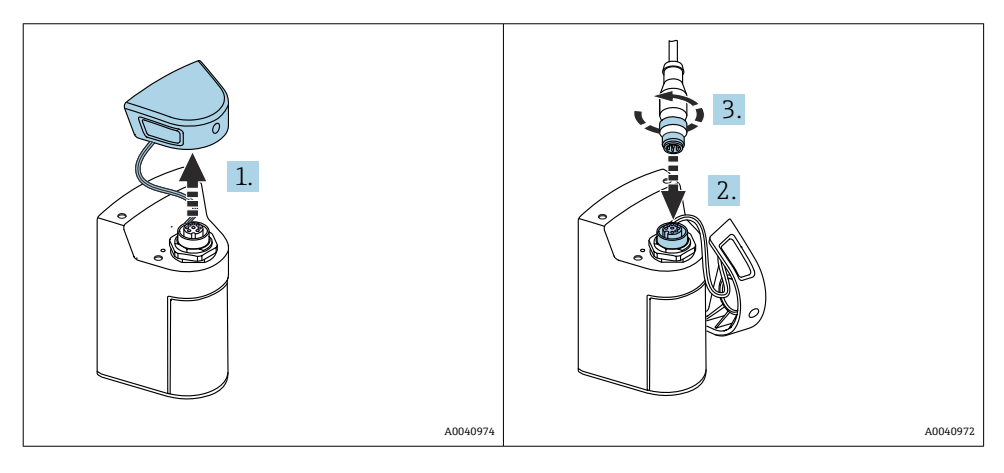

- 1. 拆除保护帽。
- 2. 插入 M12 整体电缆。
- 3. 拧紧 M12 整体电缆。

#### <span id="page-11-0"></span>**5.1.3 通过 Memosens M12 电缆连接传感器**

M12 电缆有两种不同的接头:

- 用于连接设备的 M12 接头
- Memosens 连接,用于连接 Memosens 传感器

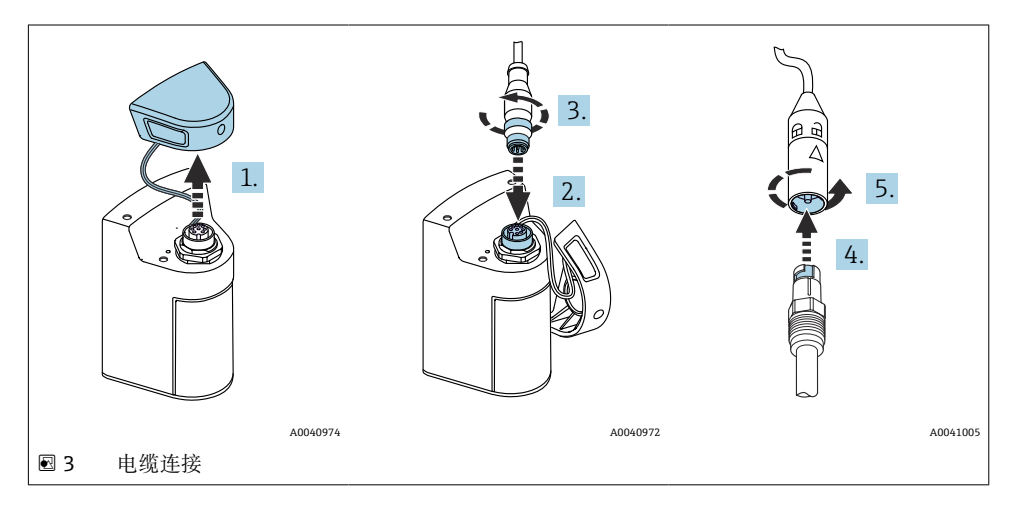

- 1. 拆除保护帽。
- 2. 插入 M12 接头。
- 3. 拧紧 M12 接头。
- 4. 将传感器插入 Memosens 连接。
- 5. 按压 Memosens 连接. 使其卡紧。

## **5.2 设备充电**

R 首次调试前给设备充满电。

设备有两种充电方式:

- 使用 Qi 认证充电器进行无线充电
- 使用 M12 USB 数据传输+充电一体线进行有线充电

#### 两种充电方式的共同点:

- 开机时:
	- 充电开始时,显示屏上出现闪烁充电图标,确认提示音响起。
	- 如果在充满电前停止充电, 还会响起一声确认提示音。
	- 充电完成时, "充电完成"提示音响起。
- 关机时:
	- 在充电过程中, 绿色 LED 提示灯闪烁。
	- 充电完成时, "充电完成"提示音响起, 绿色 LED 指示灯常亮约 10 分钟。
	- 然后设备关机。

#### <span id="page-12-0"></span>**5.2.1 使用 Qi 认证充电器充电**

 $\left[\begin{array}{ccc} \textbf{P} & \text{R} \end{array}\right]$  具能使用 Qi 认证的充电器 (Qi 版本 1.2) !

更多信息:[www.wirelesspowerconsortium.com](https://www.wirelesspowerconsortium.com/qi/)

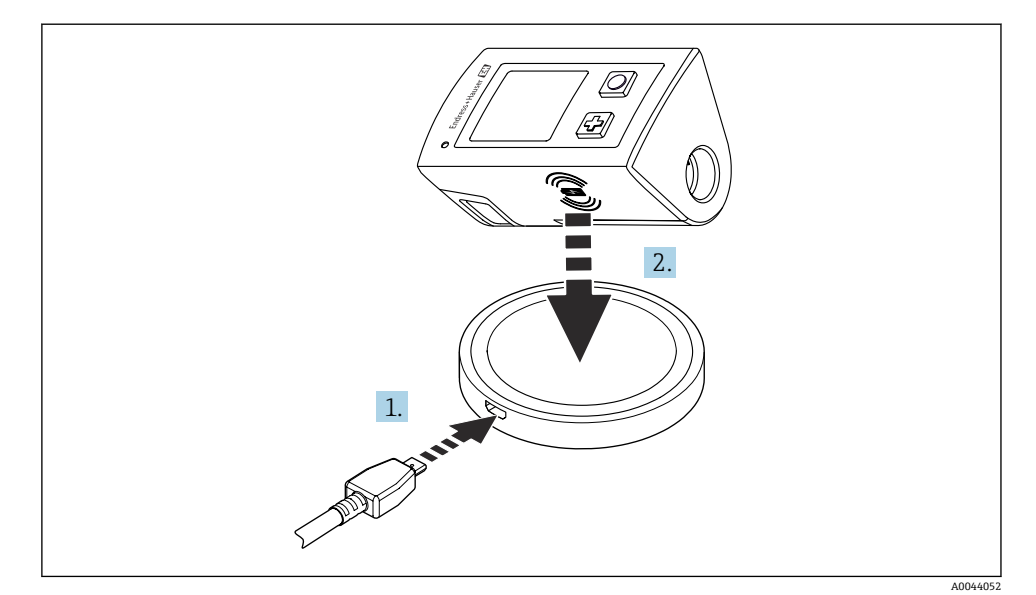

图 4 感应式充电

1. 将充电器连接到电源。

2. 放下设备,充电侧放在充电器上。

开始充电,显示屏上显示充电状态。

响起一声信号音,表明充电完成。

 $\begin{bmatrix} \bullet \\ \bullet \end{bmatrix}$  在感应充电期间, 无法通过设备上的集成 Memosens 连接进行测量。 显示器上显示了与此效果相关的消息。 仍然可能通过 M12 电缆测量。

#### **5.2.2 使用 M12 USB 数据传输+充电一体线充电**

M12 USB 数据传输+充电一体线带两个连接头:

- M12 连接头用于连接设备
- USB 连接头用于连接计算机或 USB 充电器

<span id="page-13-0"></span>

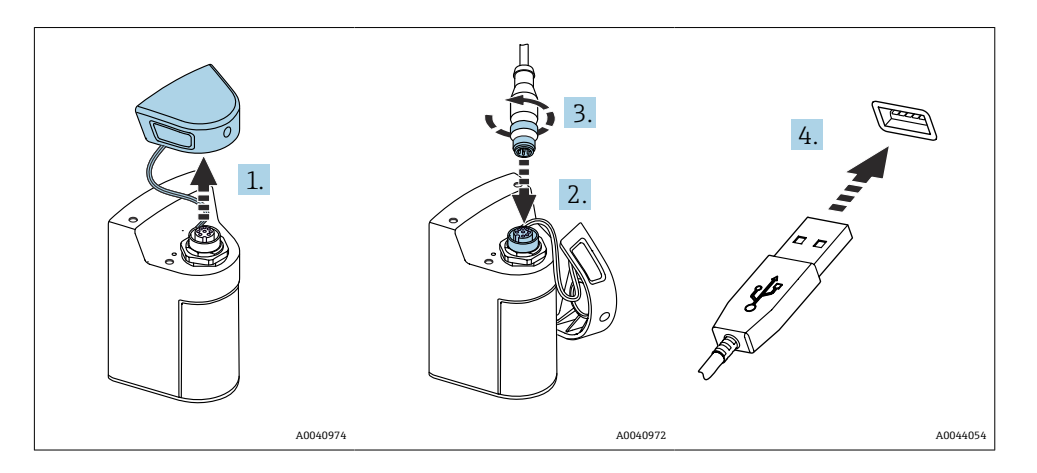

- 1. 拆除保护盖。
- 2. 将电缆的 M12 连接头连接至对应设备插座。
- 3. 拧紧电缆的 M12 连接头。
- 4. 将 USB 连接头连接至 USB 充电器或计算机的 USB 端口。

## **5.3 确保防护等级**

仅进行本《操作手册》明确允许的必须机械和电气连接,仪表可以在出厂前完成接线。

‣ 操作时需要特别注意。

否则无法保证产品各种防护功能(防护等级(IP)、电气安全性、EMC 抗干扰能力); 例如 盖板掉落或电缆末端松动。

# <span id="page-14-0"></span>**6 操作方式**

## **6.1 操作方式概述**

通过两种方式操作和设置设备:

- 使用按键操作内部操作菜单
- 通过 Bluetooth® LE 低功耗蓝牙接口在 Smartblue app 中操作→ 19

## **6.2 使用按键操作内部操作菜单**

### **6.2.1 显示与操作单元**

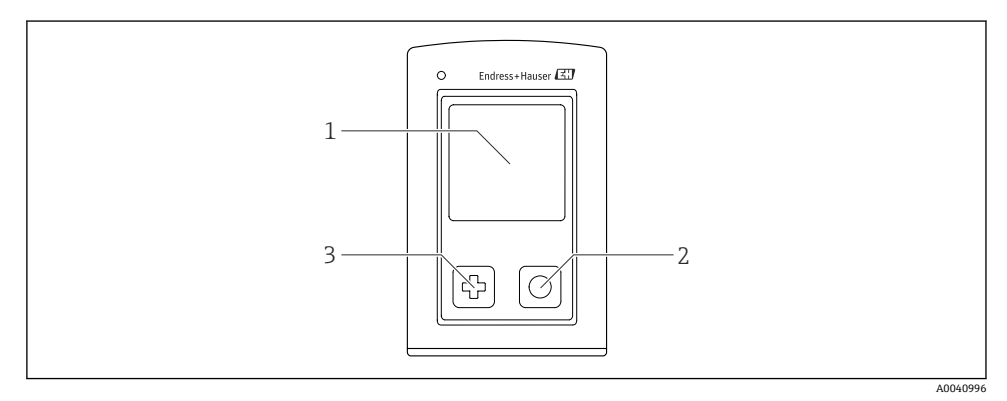

25 显示与操作单元概述

- 1 显示单元<br>2 "选择"按
- 2 "选择"按钮<br>3 "下一步"按
- 3 "下一步"按钮

### **按钮功能**

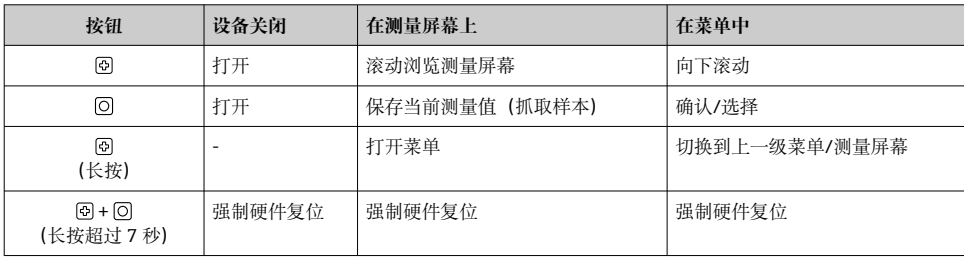

### **6.2.2 操作菜单的结构和功能**

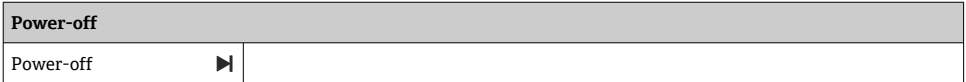

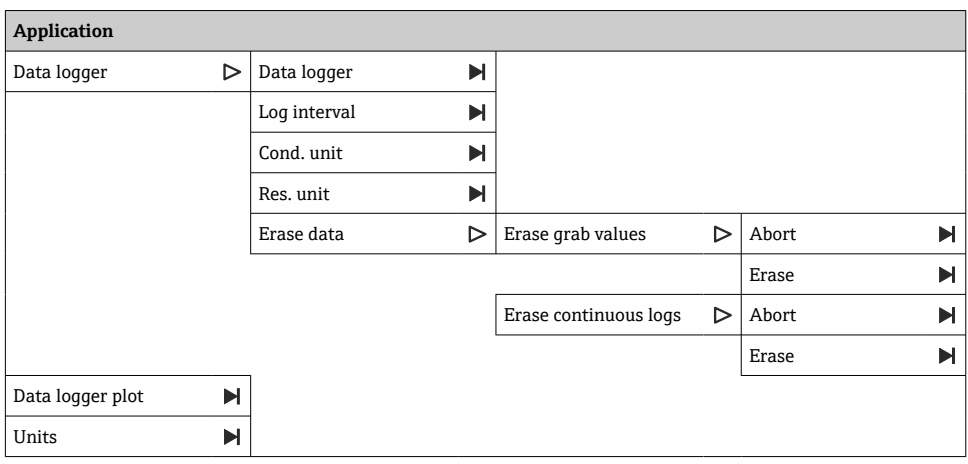

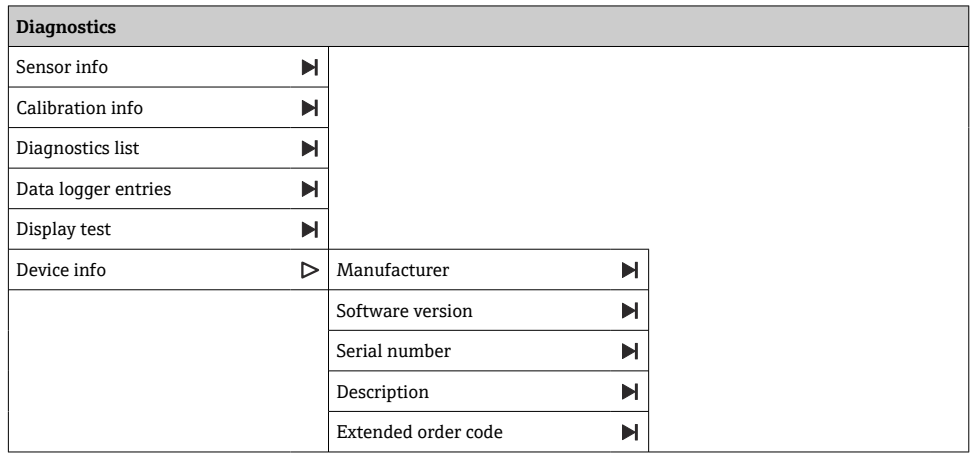

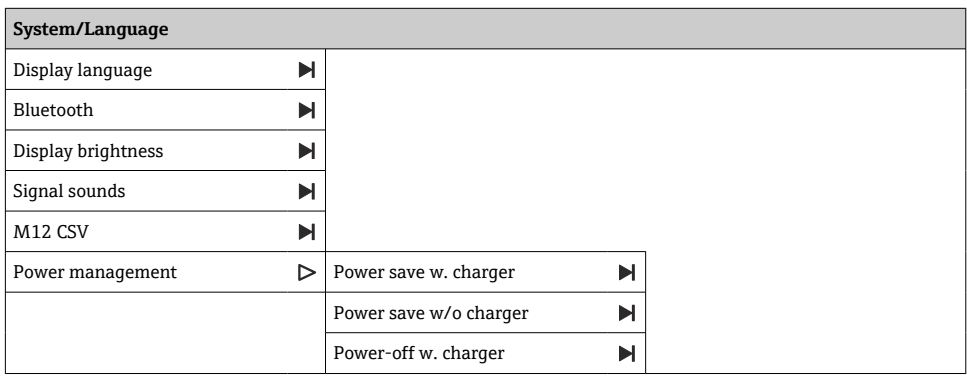

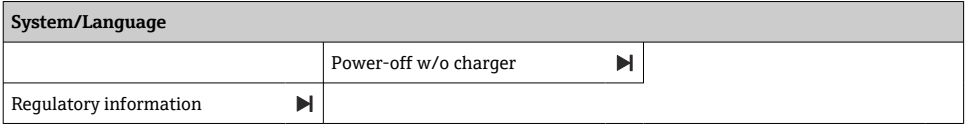

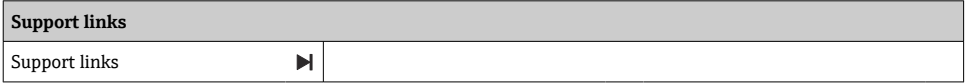

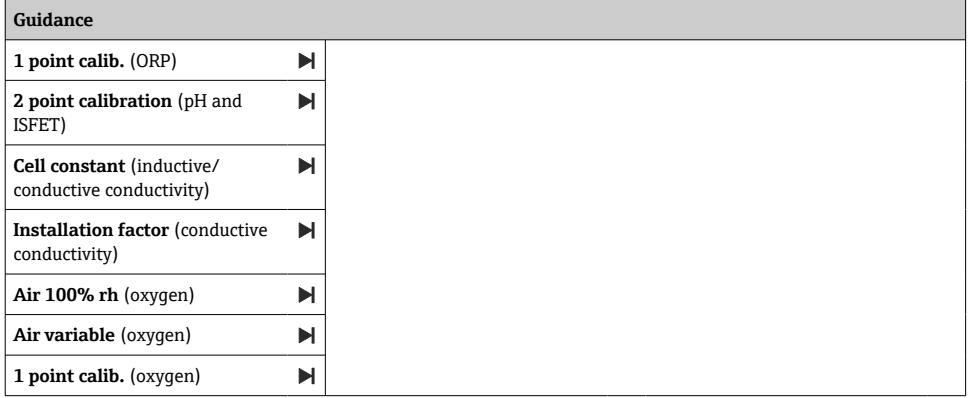

## <span id="page-17-0"></span>**显示界面结构**

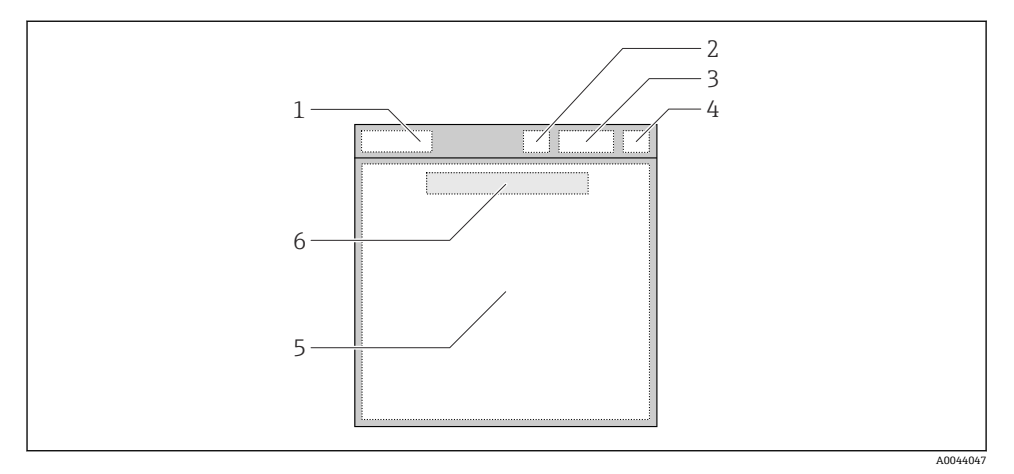

6 显示结构的示意图

- 1 测量屏幕的菜单路径/标题<br>2 蓝牙状态
- 蓝牙状态
- 3 电池电量、充电信息
- 4 NAMUR 指示<br>5 测量屏幕
- 5 测量屏幕<br>6 日期和时
- 日期和时间(在主菜单中显示,如果没有连接传感器)

### **符合 NAMUR NE107 类别的状态:**

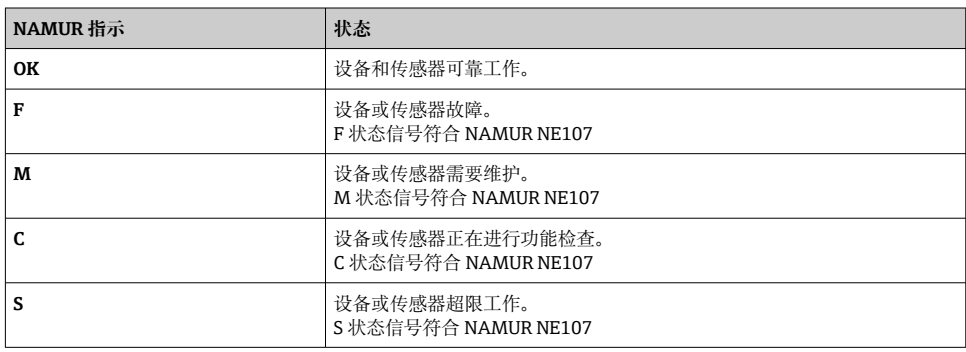

## **测量窗口结构**

测量窗口有 3 个测量屏幕, 用户可以滚动浏览:

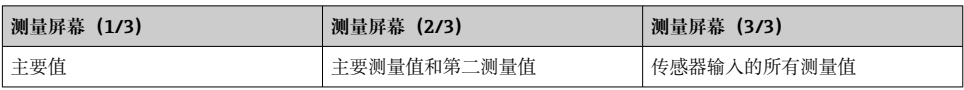

### <span id="page-18-0"></span>**6.2.3 LED 状态指示灯**

状态 LED 用于快速显示传感器状态。

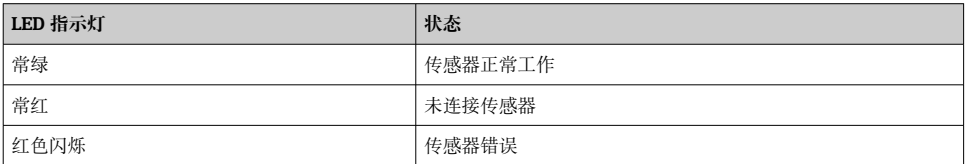

## **6.3 通过 Smartblue app 操作**

SmartBlue App 可从谷歌 Play Store(适用于 Android 设备)和苹果 App Store (适用于 iOS 设备)下载。

下载 SmartBlue App。

‣ 使用二维码下载应用程序。

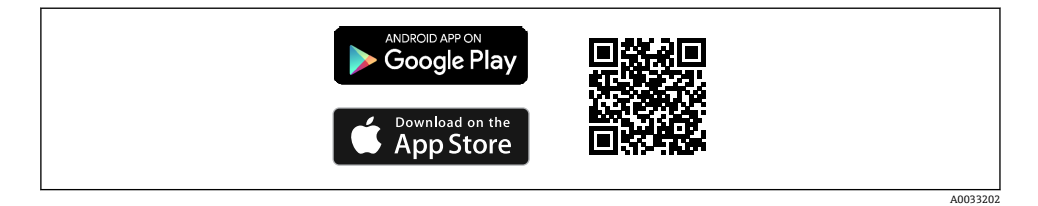

#### 图 7 下载链接

**系统要求**

- iOS 设备: iPhone 4S 或 iOS9.0 以上、iPad2 或 iOS9.0 以上、iPod Touch 5 或 iOS9.0 以 上
- 安卓设备: Android 4.4 KitKat、Bluetooth® 4.0 以上版本
- 互联网接入
- ▶ 打开 SmartBlue App。

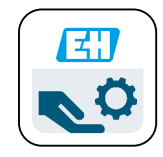

A0029747

■ 8 SmartBlue App 图标

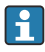

两台设备必须启用蓝牙。 启用蓝牙[→ 25](#page-24-0)

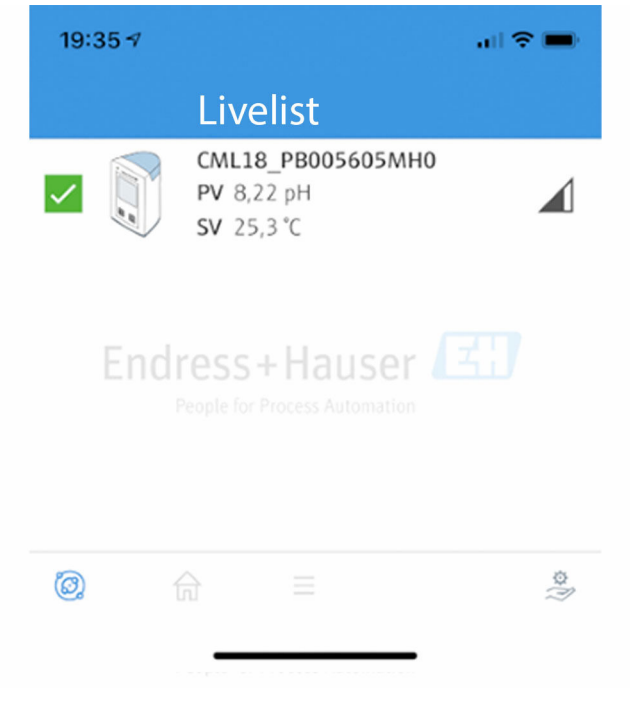

A0044142

■ 9 SmartBlue App 在线列表

在线列表中显示距离范围内所有设备。

‣ 点击设备进行选择。

为了能够使用 Smartblue app 操作设备,必须输入用户名和密码来确认建立蓝牙连 H 接。

1. 输入用户名:**admin**

2. 输入初始密码:**设备序列号**

首次成功登陆后,必须修改用户名和密码。

主界面中显示当前测量值,以及设备信息(设备位号、序列号、固件版本号和订货号)。

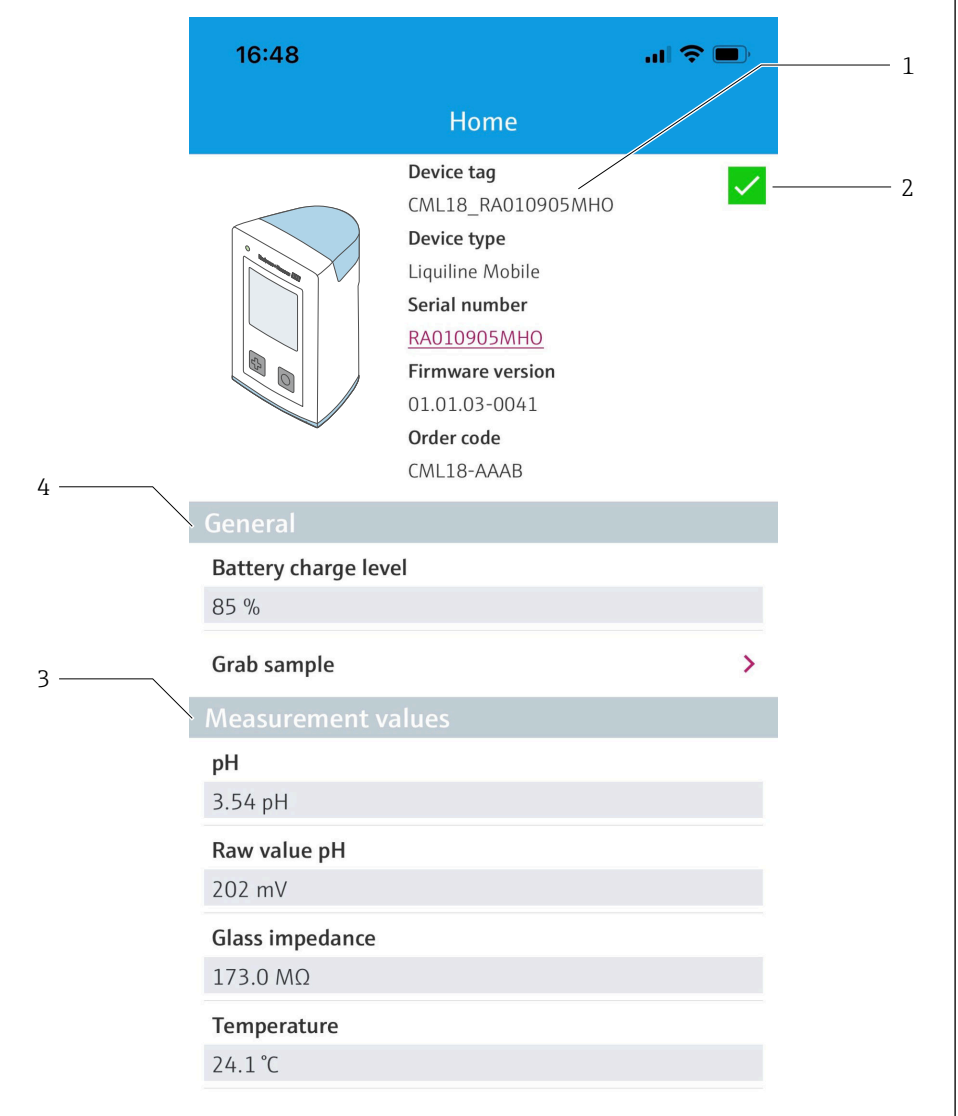

A0048102

#### ■ 10 显示当前测量值的 Smartblue app 主界面

- 1 CML18 系统和设备信息<br>2 诊断信息列表快捷键
- 诊断信息列表快捷键
- 3 连接传感器的测量值信息
- 4 常规信息和取样选项

通过 4 个主菜单进行操作:

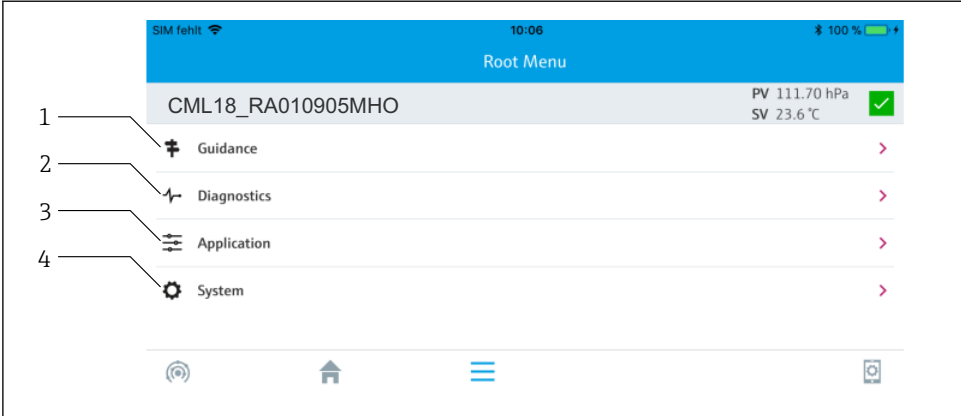

### ■ 11 Smartblue app 主菜单

- 
- 1 引导<br>2 诊断 2 诊断<br>3 应用
- -<br>3 应用<br>4 系统
- ー…<br>系统

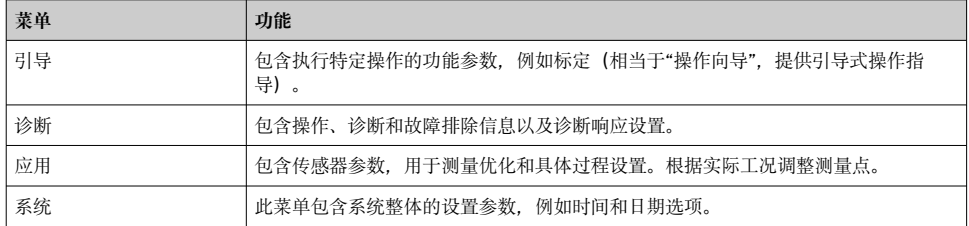

A0048103

## <span id="page-23-0"></span>**7 调试**

## **7.1 准备工作**

首次调试前给设备充满电。→ △ 11 连接传感器。→ ■ 11

## **7.2 功能检查**

# L **警告**

**连接错误**

存在人员和测量点安全风险!

‣ 只有以下问题的答案均为**是**,才允许使用设备。

设备状态和规范参数

- ‣ 设备和所有电缆是否均无外观损坏?
- ‣ 安装后的电缆是否已经消除了应力?
- ‣ 敷设后的电缆是否未形成回路和交叉?

## **7.3 开机**

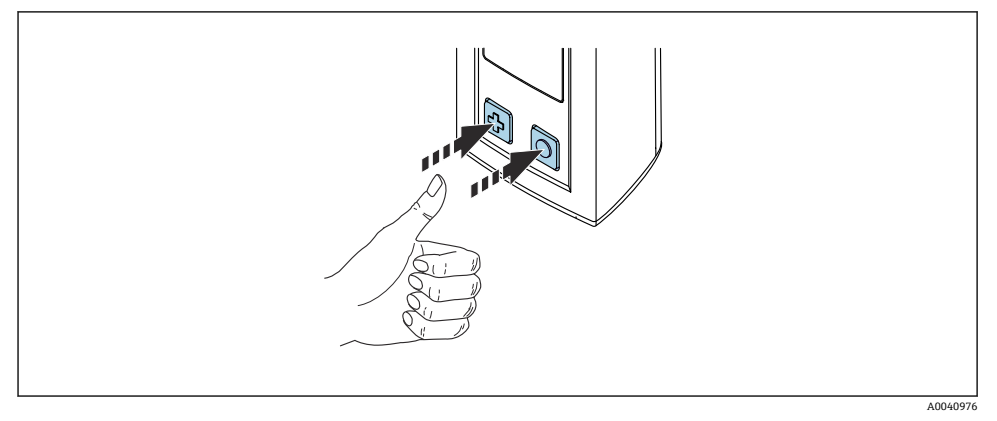

图 12 开机

▶ 按下图或回。

设备启动。

连接的传感器被自动识别。

在显示测量值之前所需要的时间取决于传感器类型和测量原理,可能会改变。

## **7.4 设置显示语言**

- 1. 菜单路径:**Display language**
	- **Main menu** >> **System/Language** >> **Display language**

#### <span id="page-24-0"></span>2. 按下回滚动浏览预设置。

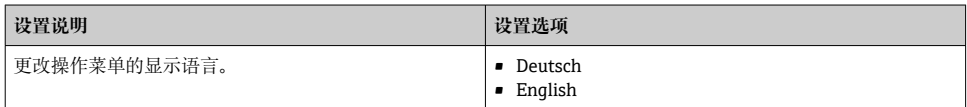

## **7.5 设置测量设备**

#### **7.5.1 设置蓝牙连接**

1. 菜单路径:**Bluetooth**

#### **Main menu** >> **System/Language** >> **Bluetooth**

2. 按下回滚动浏览预设置。

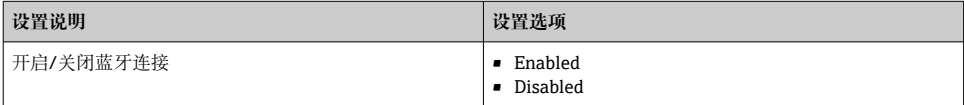

如果禁用蓝牙连接, 无法通过 Smartblue app 操作设备。  $\mathbf{A}$ 

#### **7.5.2 设置日期和时间**

准备工作

- 1. 开启蓝牙。→ 25
- 2. 通过 Smartblue app 将设备连接至移动终端设备。→ 19
- 1. 在 Smartblue app 中选择设备。
- 2. 选择**系统**。
- 3. 选择 **date/time**。
- 4. 选择 **Take over from mobile device**。 ← 或:
- 5. 手动设置日期和时间。

## **7.6 高级设置**

- **7.6.1 显示设备信息**
- 1. 菜单路径:**Device info**
	- **Main menu** >> **诊断** >> **Device info**
- 2. 按下 滚动浏览 **Device info**。

<span id="page-25-0"></span>显示屏上显示以下设备信息:

- 制造商名称
- 软件版本号
- 序列号
- 名称
- 扩展订货号

### **7.6.2 调整能耗设置**

为了实现 48 h 最长电池续航时间,可以调整能耗设置。  $\overline{\mathbf{r}}$ 使用溶解氧传感器进行测量时,设备始终保持开机状态,与选择的能耗设置无关。

1. 菜单路径:**Power management**

#### **Main menu** >> **System/Language** >> **Power management**

2. 按下回滚动浏览预设置。

提供下列能耗设置:

- Power save w. charger
- Power save w/o charger
- Power-off w. charger
- Power-off w/o charger

如果用户在设定时间过后无任何操作,将进入省电模式。  $\mathsf{F}$ 在省电模式下,显示屏息屏,设备保持待机状态。 有两种省电设置:

#### **Power save w. charger**

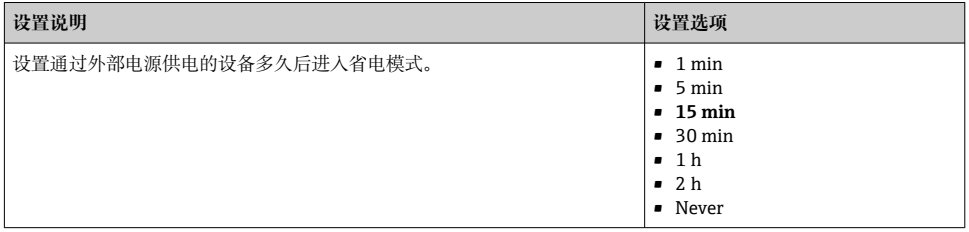

#### <span id="page-26-0"></span>**Power save w/o charger**

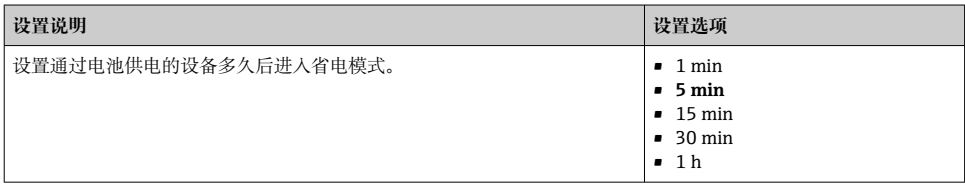

• 在选定时间过后, 设备自动关机。 如果已开启蓝牙连接,设备不会自动关机。 有两种关机设置:

#### **Power-off w. charger**

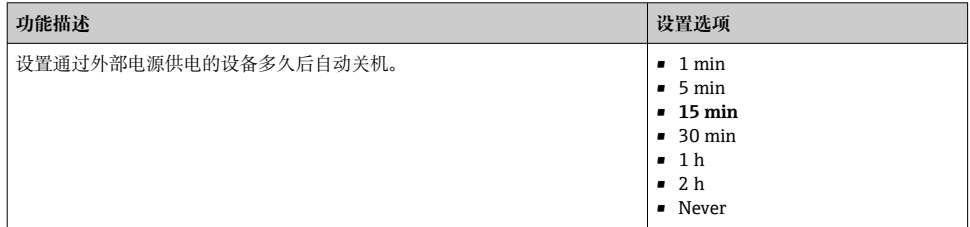

#### **Power-off w/o charger**

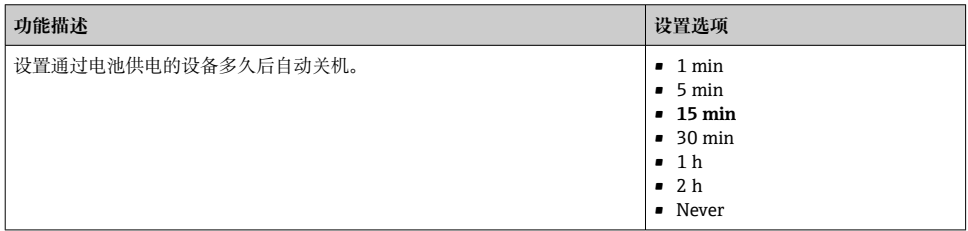

### **7.6.3 信号音**

1. 菜单路径:**Signal sounds**

#### **Main menu** >> **System/Language** >> **Signal sounds**

- 2. 按下回滚动浏览预设置。
	- 可以通过 Smartblue app 进行其他设置。

<span id="page-27-0"></span>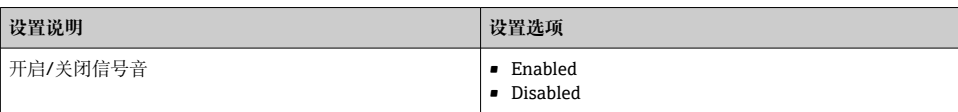

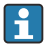

可以通过 Smartblue app 进行其他信号音设置。

#### **7.6.4 M12 CSV 设置**

可以通过设备的 M12 接口向其他设备输出测量值。需要使用专用 M12 USB 数据传输+充电 一体[线→ 44。](#page-43-0)例如,可通过外部计算机程序实时处理传输数据。 必须将 9600 bit/s (8N1 数据格式) 数据传输速率作为接收系统的连接参数。

1. 菜单路径:**M12 CSV**

#### **Main menu** >> **System/Language** >> **M12 CSV**

2. 按下回滚动浏览预设置。

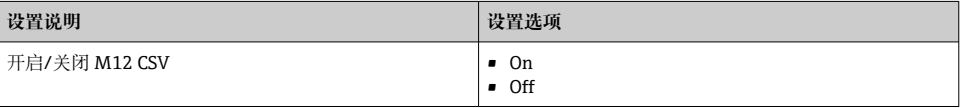

开启 M12 CSV 选项后,无法通过电缆操作传感器。仍可通过设备上的 Memosens 接口 操作传感器。

显示屏上显示相关提示信息。

#### **7.6.5 调节显示屏亮度**

1. 菜单路径:**Display brightness**

#### **Main menu** >> **System/Language** >> **Display brightness**

2. 按下回调节显示屏亮度。

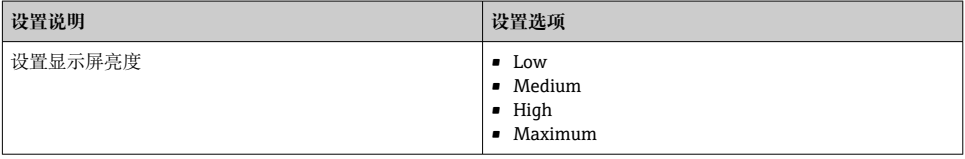

#### **7.6.6 紧急硬件复位**

只有在设备不响应任何其他输入的紧急情况下,才应该执行这种类型的重启。

### ▶ 同时长按 同和 刷 至少 7 秒。

设备重启。

#### <span id="page-28-0"></span>**7.6.7 显示监管信息和认证**

1. 菜单路径:**Regulatory information**

#### **Main menu** >> **System/Language** >> **Regulatory information**

2. 按下回显示监管信息和认证。

#### **7.6.8 数据记录功能**

#### **设置记录间隔时间**

仅当关闭数据记录功能时才能更改记录间隔时间。 H

#### 1. 菜单路径:**Log interval**

#### **Main menu** >> **Application** >> **Data logger** >> **Log interval**

2. 按下回滚动浏览预设置。

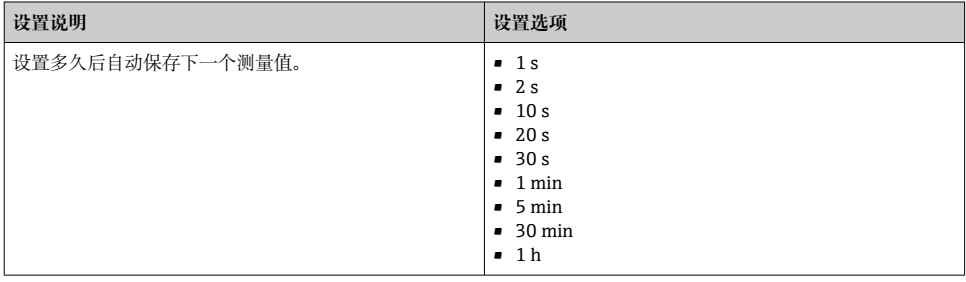

● 如果唤醒设备记录日志值, 将不考虑连接传感器的现有启动/稳定时间。

使用溶解氧传感器(例如 Oxymax COS51D 或 COS22D)测量时, 已经开启数据记录功 能的设备始终保持开机状态,与选择的能耗设置无关。

调整能耗设置: → △ 26

#### **开启/关闭数据记录功能**

- 3 下列情况下必须关闭数据记录功能:
	- 更改测量设置时
	- 导出测量值时
	- 更换传感器时
- 1. 菜单路径:**Data logger**

#### **Main menu** >> **Application** >> **Data logger** >> **Data logger**

2. 按下回滚动浏览预设置。

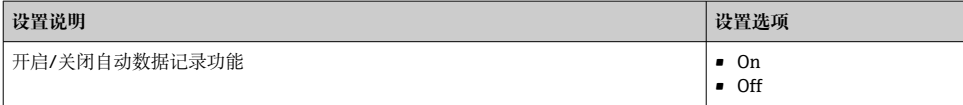

- <span id="page-29-0"></span>3. 退出菜单。
- 4. 数据记录功能开启后,开始自动记录测量值。
	- 开启数据记录功能时,显示屏交替闪烁显示"**Logging...**"信息和当前菜单路径/测 量页面标题。
- 4. 按下的切换当前测量窗口。

### **设置超纯水电导率测量应用中的数据记录功能**

启动数据记录功能之前,可以调整超纯水电导率测量应用中数据记录功能的测量值单位。为 了消除最小测量值的舍入误差,必须进行调整。

可以固定设置电导率和电阻单位。

- 1. 菜单路径:**Cond. unit**
	- **Main menu** >> **Application** >> **Data logger** >> **Data logger** >> **Cond. unit**
- 2. 按下回滚动浏览预设置。
- 1. 菜单路径:**Res. unit**

### **Main menu** >> **Application** >> **Data logger** >> **Data logger** >> **Res. unit**

2. 按下回滚动浏览预设置。

#### **7.6.9 单位切换**

仅显示传感器使用的单位。 ÷

1. 菜单路径:**Units**

#### **Main menu** >> **Application** >> **Units**

2. 按下回滚动浏览预设置。

## <span id="page-30-0"></span>**8 操作**

## **8.1 标定**

标定传感器时,首先通过 Smartblue app 进行标定设置。然后便可通过设备启动标定。

在 Smartblue app 中进行标定设置:

- 1. 开启蓝牙。[→ 25](#page-24-0)
- 2. 通过 Smartblue app 将设备连接至移动终端设备。→ 19
- 3. 在 Smartblue app 中选择设备。
- 4. 菜单路径:**Calibration settings**

#### **Application** >> **Sensor** >> **Advanced settings** >> **Calibration settings**

- 5. 进行标定设置。
	- 例如制造商和标定缓冲液。

对设备进行标定:

- 1. 菜单路径:**Guidance**
	- 选择所需的标定方式。

2. 按下回滚动浏览标定方式。

#### **可以执行下列标定:**

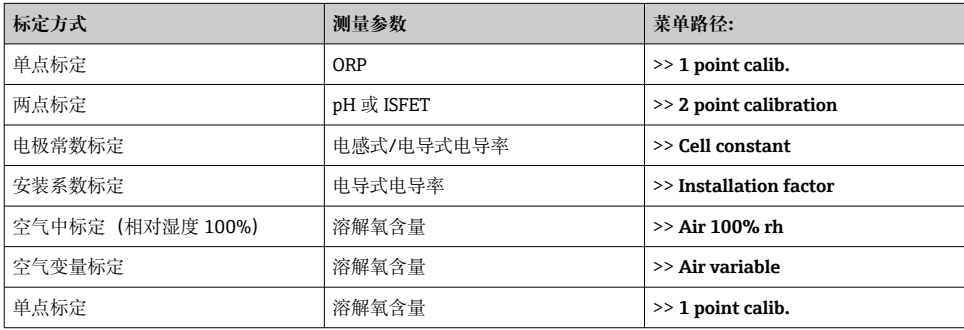

## **8.2 读取测量值**

当连接了传感器时,测量屏幕显示在显示屏上。 对于每个传感器,有 3 个带有不同测量变量的测量屏幕→ □ 18。

如要滚动浏览测量屏幕:

 $\blacktriangleright$  按下图。

在显示了最后一个测量屏幕之后,显示器返回到第一个测量屏幕。

#### <span id="page-31-0"></span>**8.2.1 保存样品(定时取样)**

可以为样品分配一个 ID 和一个用户自定义文本。例如, 通过分配一个 ID, 可以更容易地将 样品分配到一个测量点。

● 通过 SmartBlue App 可以更改 ID 和相关文本。→ ■ 32

- 1. 在测量窗口中, 按下 。
	- 显示新窗口。

#### 2. 给样品一个 ID。

- ← 按下图, 滚动浏览可用的 ID。
- 3. 按下回. 保存带有所选 ID 的样品。
	- 或:长按 ,放弃样品。

#### **8.2.2 更改样品 ID**

可以通过 Smartblue app 更改样品的 10 个预设定 ID。

#### 准备工作

- 1 开启蓝牙. → 图 25
- 2. 通过 Smartblue app 将设备连接至移动终端设备。→ 19

#### 传输数据

- 1. 在 Smartblue app 中选择设备。
- 2. 选择 **Grab sample**。
- 3. 选择 ID。
	- 点击文本行,为选择的 ID 设置相应的文本内容。

单个 ID 的最大允许长度为 32 个字符, 具体取决于选择的输入语言。 H

#### **8.2.3 自动保存测量值(数据记录功能)**

设置数据记录仪→ △ 29。

#### **8.2.4 显示保存的测量值**

- ‣ 菜单路径:**Log entries**
	- **Main menu** >> **诊断** >> **Log entries**

这个菜单显示为不同日志过程保存的条目的数量。

#### **8.2.5 导出测量值**

#### **导出至移动终端设备**

可将保存的数据从设备内置存储单元导出至移动终端设备。

准备工作

- 1. 在移动终端设备上安装 Smartblue app。→ 19
- 2. 开启蓝牙。→ 25
- 3. 通过 Smartblue app 将设备连接至移动终端设备。→ 19

传输数据

- 1. 在 Smartblue app 中选择设备。
- 2. 在 Smartblue app 中选择三。

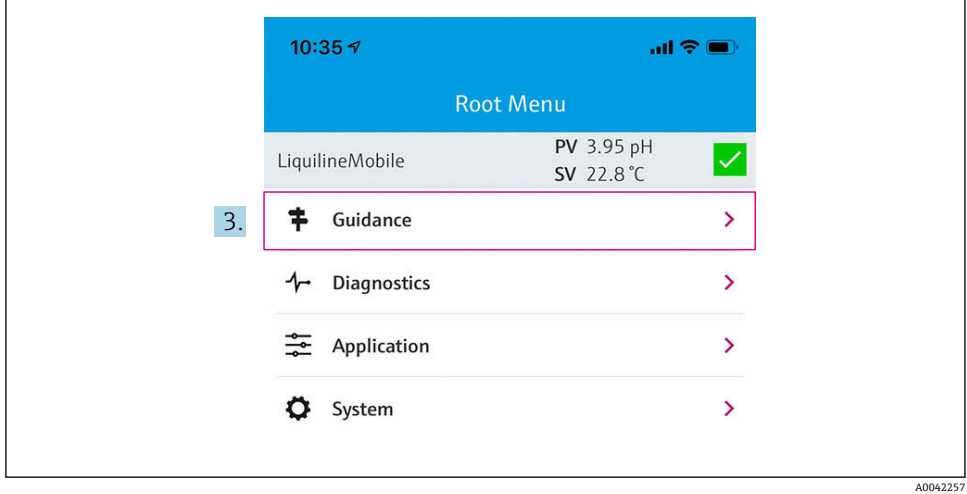

3. 选择**引导**。

A0042258

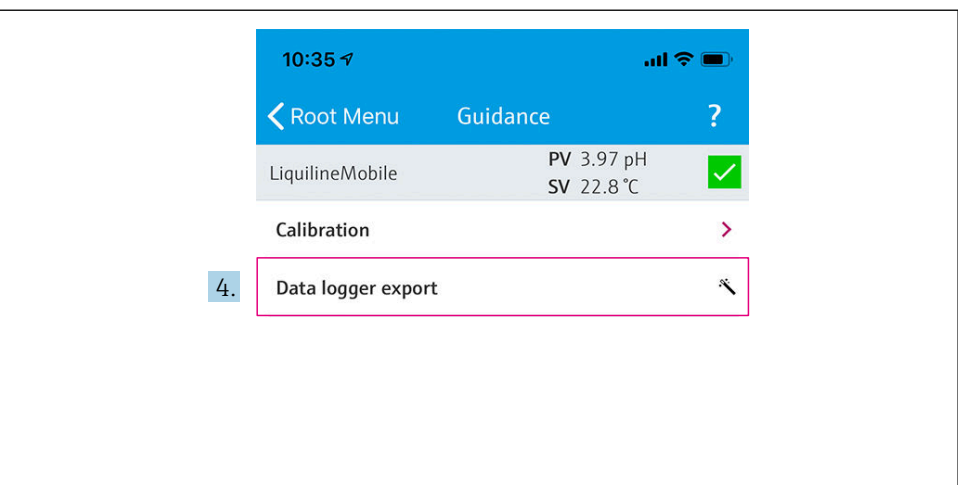

4. 选择 **Data transfer**。

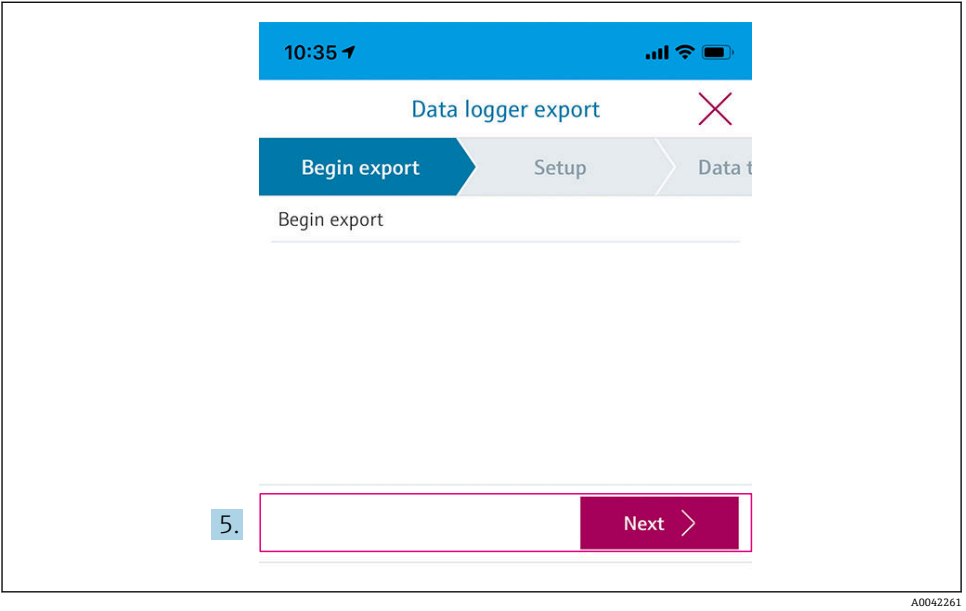

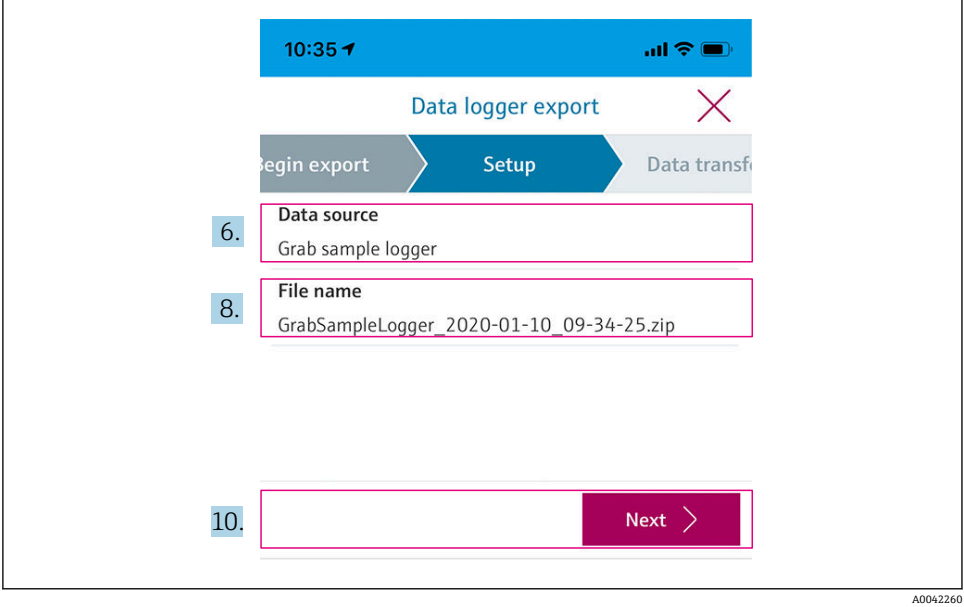

- 6. 选择 **Data source**。
	- 针对保存的样品选择 **Grab sample logger**。 针对数据记录选择 **Cont. data logger**。
- 7. 点击 **Ok** 确认。
	- ← 按下←撤销修改, 关闭下拉菜单。
- 8. 选择 **File name**。
	- 点击文本行,为生成的数据包输入名称。
- 9. 按下 **Ok** 确认。
	- ← 按下←撤销修改, 关闭下拉菜单。
- 10. 点击**下一步**继续。
	- 开始数据传输。 进度条显示传输进度。

11. 数据传输完成后,点击**下一步**继续。

显示数据传输结果。

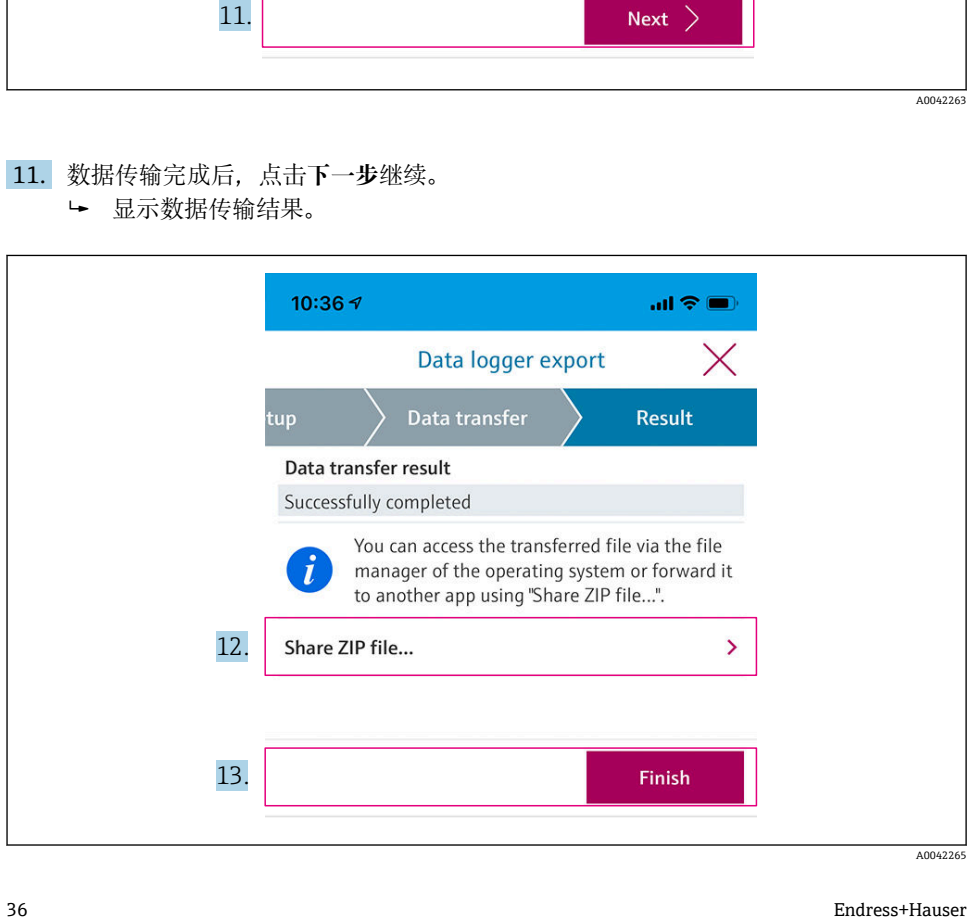

12. 按下 **Share ZIP file...**发送或本地保存导出数据记录。

13. 按下 **Finish** 完成导出操作。

#### **导出至计算机**

准备工作:

- 1. 将 CML18 读取工具下载至目标计算机并保存。 进入产品主页 [www.endress.com/CML18](https://www.endress.com/CML18) 的下载区下载最新版本的读取软件。
- 2. 关闭数据记录功能。→ 29
- 1. 拆除设备连接的所有传感器。
- 2. 通过 M12 USB 数据传输+充电一体线连接设备和计算机。→ 13
- 3. 在计算机上运行 CML18 读取软件。
- 4. 遵照软件指南操作。
	- 测量值导出文件的格式为.xlsx,可通过 Microsoft Excel 等电子表格程序打开。

定时取样导出文件与数据记录功能测量值导出文件的显示格式有所不同。  $| \cdot |$ 

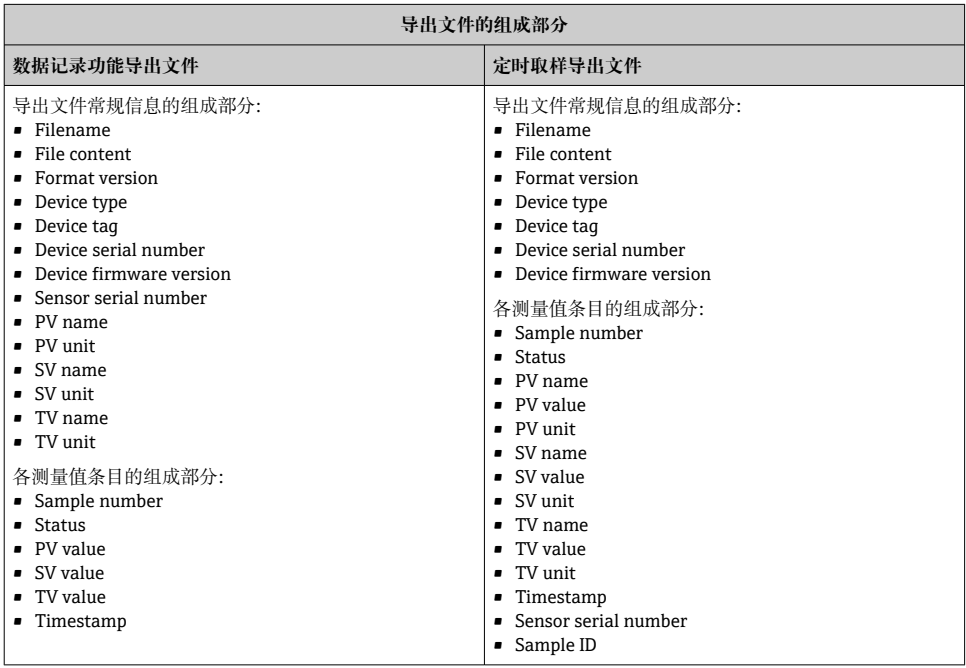

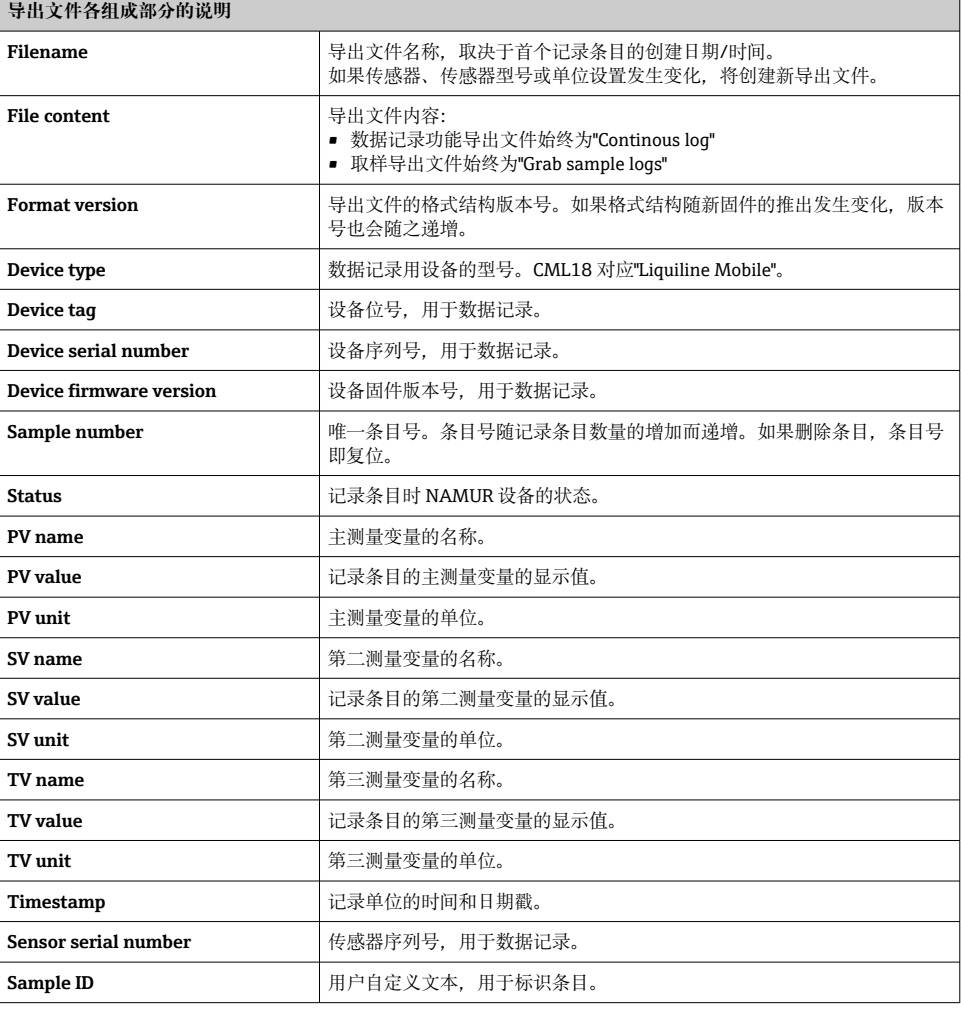

### **8.2.6 删除测量值**

‣ 菜单路径:**Erase data**

### **Main menu** >> **Application** >> **Data logger** >> **Erase data**

数据分为两类:

- Erase continuous logs 选择所有需要删除的数据记录条目。
- Erase grab values 选择需要删除的所有定时取样记录值(样品)。

### <span id="page-38-0"></span>**注意**

#### **删除数据!**

数据删除后无法还原。删除数据时必须进行确认。

- ‣ 删除前保存数据。
- 1. 按下回, 切换至需要删除的类别。
- 2. 按下回. 选择需要删除的类别。
- 3. 按下 选择 **Erase** 或 **Abort**。
- 4. 按下回选择 Erase 或 Abort。
- **8.2.7 设备关机**
- 1. 菜单路径: **Power-off Main menu** >> **Power-off**
- 2. 按下回以关闭设备。

## **9 固件更新**

通过 Smartblue app 将设备固件升级至最新版本。

每次固件更新前均必须导出所有保存的数据记录条目。  $\left| \cdot \right|$ 

固件更新大约需要 1 小时。

更新时必须确保电池电量充足;如需要,将设备连接至外部电源。→ △ 12 连接 Smartblue app 时, 设备不会自动关机。

### **注意**

#### **固件损坏!**

存在设备更新不完整或功能不全的风险。

‣ 在固件更新过程中,禁止手动关闭设备或断开设备与移动终端设备的连接。

点击以下链接或扫描二维码,进入 Endress+Hauser 的 YouTube 渠道观看固件更新视 f 频教程: [Firmwareupdate CML18](https://www.youtube.com/watch?v=FV1UmY7Td70)

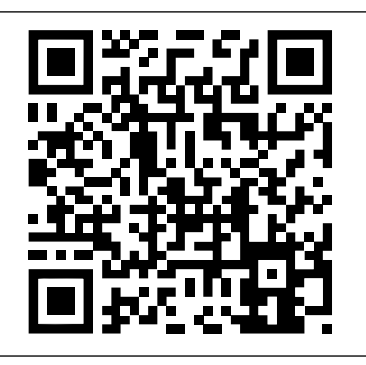

A0045926

23 扫描二维码,观看演示视频

准备工作

- 1. 下载固件更新数据包,保存到移动终端设备。
	- 进入产品主页 [www.endress.com/CML18](https://www.endress.com/CML18) 的下载区下载最新版本的固件更新数据 包。
- 2. 开启蓝牙。→ △ 25
- 3. 通过 Smartblue app 将设备连接至移动终端设备。→ 19

#### 开始固件更新

- 1. 在 Smartblue app 中选择设备。
- 2. 在 Smartblue app 中选择三。
- 3. 选择 **System**.
- 4. 选择 **Firmware update**.
- 5. 在移动终端设备中搜索并选择可用的固件更新数据包。

如果不显示更新数据包,必须通过 Smartblue app 打开固件更新数据包一次。

- 6. 开始更新。
- 7. 成功更新固件后, 更新时间和日期。→ △ 25
- 固件更新完完成后,后台重启蓝牙功能。这个过程需要一些时间。设备的所有其他功 能很快就能恢复使用。

## <span id="page-40-0"></span>**10 诊断和故障排除**

## **10.1 通过现场显示单元显示诊断信息**

#### **10.1.1 查看传感器信息**

- 1. 菜单路径: **Sensor info**
	- **Main menu** >> **诊断** >> **Sensor info**
- 2. 按下回查看传感器信息。

#### **10.1.2 查看标定信息**

- 1. 菜单路径:**Calibration info**
	- **Main menu** >> **诊断** >> **Calibration info**
- 2. 按下回杳看标定信息。

#### **10.1.3 打开诊断信息列表**

- 1. 菜单路径:**Diagnostics list**
	- **Main menu** >> **诊断** >> **Diagnostics list**
- 2. 按下回打开诊断列表。

#### **10.1.4 显示屏测试**

- 1. 菜单路径:**Display test**
	- **Main menu** >> **诊断** >> **Display test**
- 2. 按下回调用屏幕测试。
- 3. 按下回滚动浏览测试窗口, 检查显示器是否损坏。

# <span id="page-41-0"></span>**11 维护**

## **11.1 维护任务**

### **11.1.1 清洁**

‣ 只能用湿布和市面上的清洗剂清洁。

设备可使用:

- 乙醇(短时间)
- 皂基家用清洁剂
- 餐具洗涤剂

## **注意**

### **禁用清洗液**

损坏外壳表面或外壳密封圈

- ‣ 禁止使用浓酸或浓碱清洗。
- ▶ 禁止使用有机清洗液清洗, 例如丙酮、苯甲醇、甲醇、二氯甲烷、二甲苯或浓缩甘油清 洗液。
- ‣ 禁止使用高压蒸汽清洗。

## **11.2 测量和测试设备**

经过标定和调整的 Memosens 数字式传感器直接将标定数据保存在传感器中。

由于这种功能,传感器可以用作测试设备。

设备可用于显示此类测试设备的测量值。每个连接的传感器使用自己的标定数据。

使用 SmartBlue App 的传感器可以在合适的测试介质中直接进行标定、重新标定和调整。

## <span id="page-42-0"></span>**12 维修**

### **12.1 返厂**

产品需维修或进行工厂标定、订购型号错误或发货错误时,必须返厂。Endress+Hauser 是 ISO 认证企业,依据相关法规规定的特定程序进行接液产品的处置。

为了能够快速、安全且专业地进行设备返厂:

▶ 参照网站 [www.endress.com/support/return-material](http://www.endress.com/support/return-material) 上提供的设备返厂步骤和条件说 明。

### **12.2 废弃**

设备内含电子部件。必须作为电子垃圾进行废弃处理。

‣ 严格遵守当地法规。

# $\boxtimes$

为满足 2012/19/EU 指令关于废弃电气和电子设备(WEEE)的要求,Endress+Hauser 产 品均带上述图标,尽量避免将废弃电气和电子设备作为未分类城市垃圾废弃处置。此类产 品不可作为未分类城市垃圾废弃处置。必须遵循规定条件将产品寄回 Endress+Hauser 废 弃处置。

最终用户不得更换或拆除电池!  $\mathsf{F}$ 仅允许经过培训的专业人员处置电池。

## **13 附件**

登陆产品主页查询所有附件和兼容 Memosens 数字式传感器的最新列表:

[www.endress.com/CML18](https://www.endress.com/CML18)

## <span id="page-43-0"></span>**13.1 M12 USB 数据传输+充电一体线**

订货号:71496600

- 有线充电
- 数据备份
- 实时数据传输

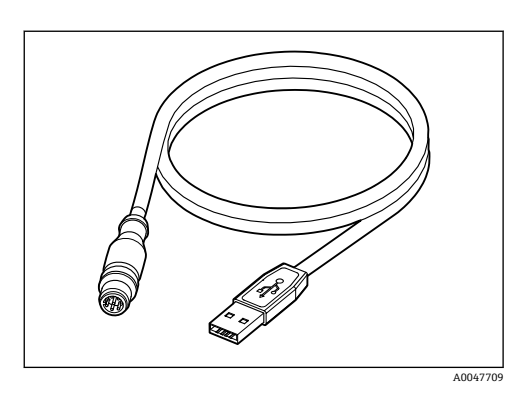

## **13.2 防护罩**

订货号:71530939

- 全面防护
- 坚固耐用
- 通过凸耳和孔眼提供多种固定方式

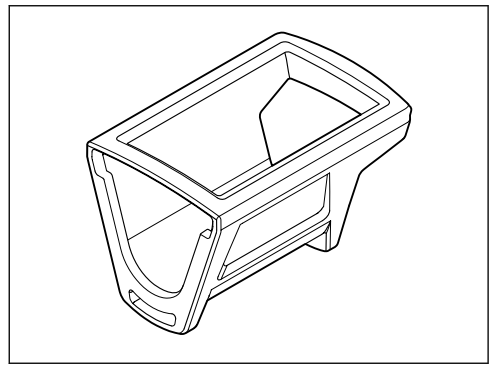

A0047710

## <span id="page-44-0"></span>**14 技术参数**

## **14.1 输入**

#### **14.1.1 输入功率**

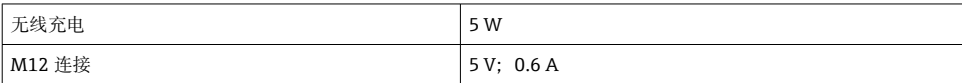

#### **14.1.2 测量变量**

- pH
- ORP
- pH/ORP
- 溶解氧
- 电导率
- 温度

#### **14.1.3 测量范围**

→参考连接传感器的文档资料

#### **14.1.4 输入信号类型**

Memosens 接口, 用于连接 Memosens 数字式传感器

CYK10、CYK20 数字测量电缆的 M12 连接头,用于连接 Memosens 数字式传感器 登陆设备产品主页,查看支持传感器的完整列表:

[www.endress.com/CML18](https://www.endress.com/CML18) -> 文档/手册/软件 -> 证书 ...

适用于实验室应用的支持传感器包括:

- CPL51E、CPL53E、CPL57E、CPL59E
- CLL47E
- COL37E

适用于过程应用的支持传感器包括:

- CPS11D、CPS12D、CPS16D、CPS31D、CPS41D、CPS42D、CPS47D、CPS71D、 CPS72D、CPS76D、CPS77D、CPS91D、CPS92D、CPS96D、CPS97D
- CPS171D、CPS341D、CPS441D、CPS471D、CPS491D
- CPF81D、CPF82D
- CLS15D、CLS16D、CLS21D、CLS82D
- CLS50D、CLS54D
- COS21D、COS22D、COS51D、COS81D

### **14.2 输出**

#### **14.2.1 输出信号**

Memosens M12 (最大 80 mA)

### <span id="page-45-0"></span>**14.3 电源**

#### **14.3.1 供电电压**

感应式充电:使用 Qi 认证设备(最低输出功率:5 W) 供电单元的输出电流不得小于 1500 mA。

#### **14.3.2 电池额定容量**

1000 mAh(最小 950 mAh)

#### **14.3.3 电池续航能力**

最大 48 h (具有调整能量设置)

#### **14.3.4 过电压保护**

IEC 61 000-4-4 标准 (0.6 kV) IEC 61 000-4-5 标准 (2.0 kV)

#### **14.3.5 传感器连接**

Memosens 数字式传感器

#### **14.3.6 电缆规格**

数字测量电缆 CYK10-Axx2+x 数字测量电缆 CYK20-AAxxC1 M12 USB 数据传输+充电一体线

## **14.4 环境条件**

#### **14.4.1 环境温度范围**

充电:0 … +45 °C (32 … 113 °F) 操作: -10 ... +60 ℃ (14 ... 140 °F) 最高环境温度取决于过程条件温度和安装位置。 | -<br>|

#### **14.4.2 储存温度范围**

 $-20$  ...  $+45$  °C ( $-4$  ... 113 °F)

储存温度升高会减少电池容量。 I÷

#### **14.4.3 相对湿度**

0...95 %

#### **14.4.4 防护等级**

IP66

<span id="page-46-0"></span>EN 61010-1

### **14.4.6 污染等级**

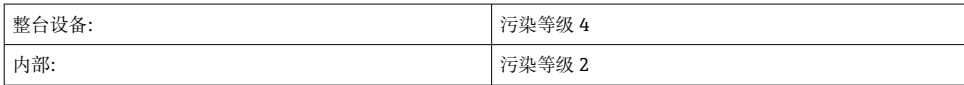

## **14.5 机械结构**

## **14.5.1 外形尺寸**

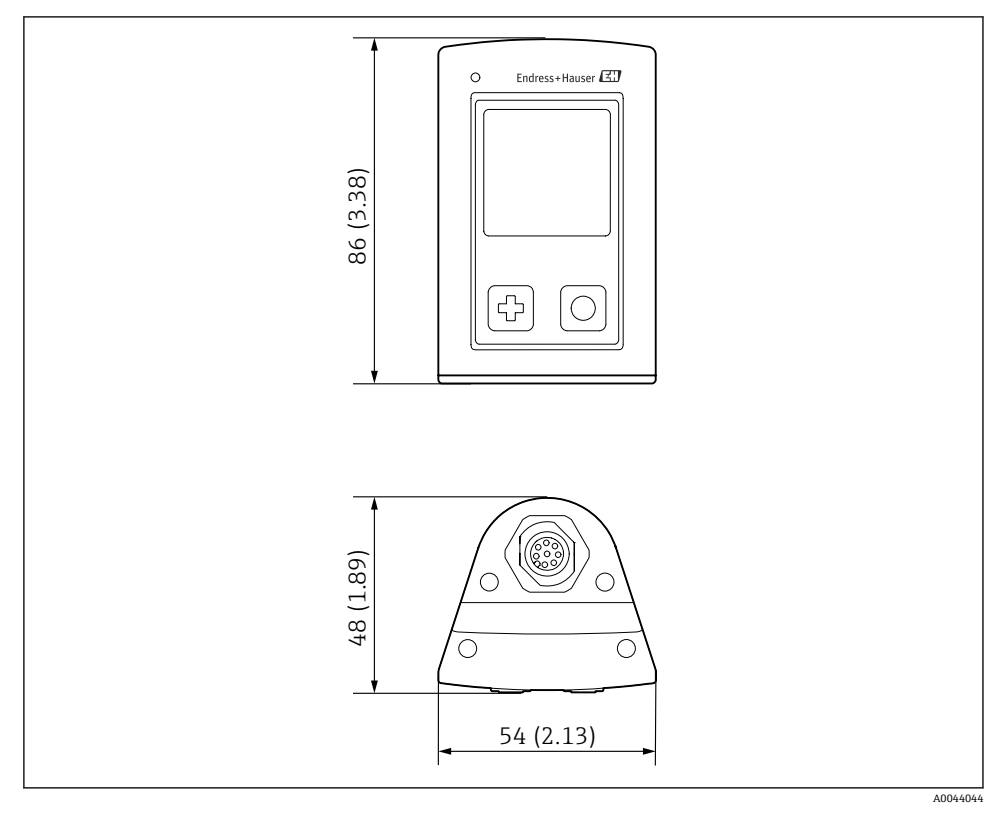

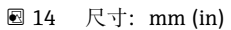

#### <span id="page-47-0"></span>**14.5.2 材质**

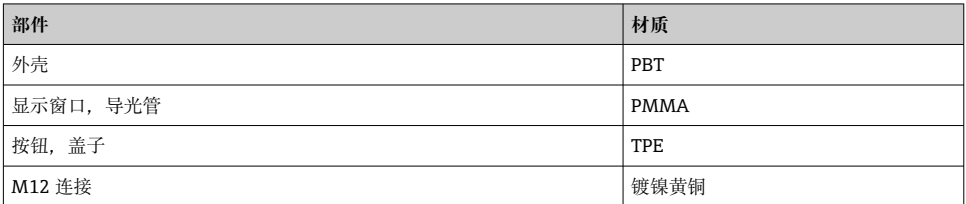

#### **14.5.3 非接液部件材质**

#### **REACH 法规信息(EC) 1907/2006 Art. 33/1:**

设备电池含有 SVHC 1.3 丙烷磺内酯;乙二醇二甲醚 (CAS 编号 1) 110-71-4), 超过 0.1% (w/w)。产品仅用于指定用途时,无安全风险。

#### **14.5.4 冲击负载**

产品能够承受 1 J (IK06)的机械冲击负载, 符合 EN 61010-1 标准要求。

#### **14.5.5 重量**

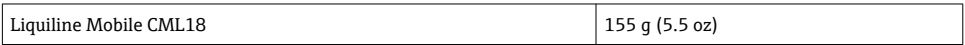

<sup>1)</sup> CAS = 乙二醇二甲醚

# <span id="page-48-0"></span>索引

## $\overline{A}$

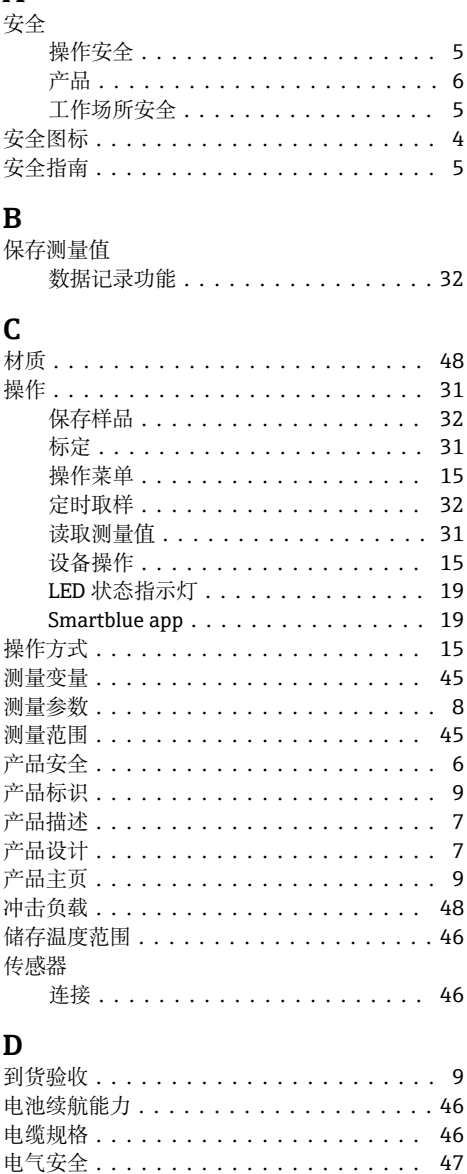

传感器连接 . . . . . . . . . . . . . . . . . . 46

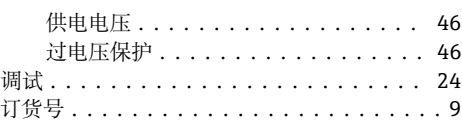

## $\overline{F}$

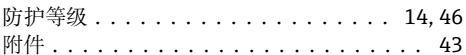

## $\mathbf{G}$

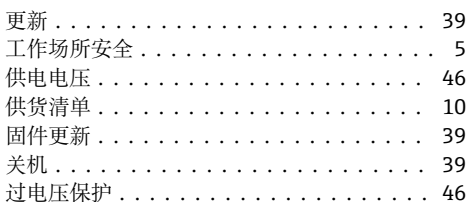

## $H$

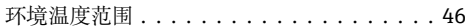

## $\mathbf I$

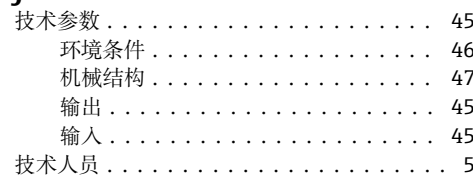

## $\mathbf K$

开机.......................... 24

## ${\bf L}$

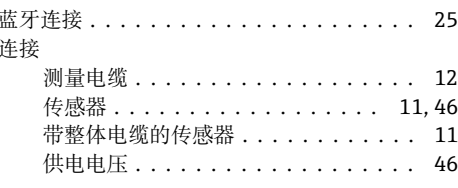

## M

11

46

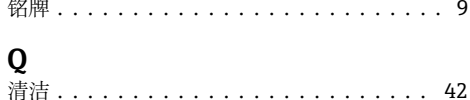

## $\overline{\mathbf{R}}$

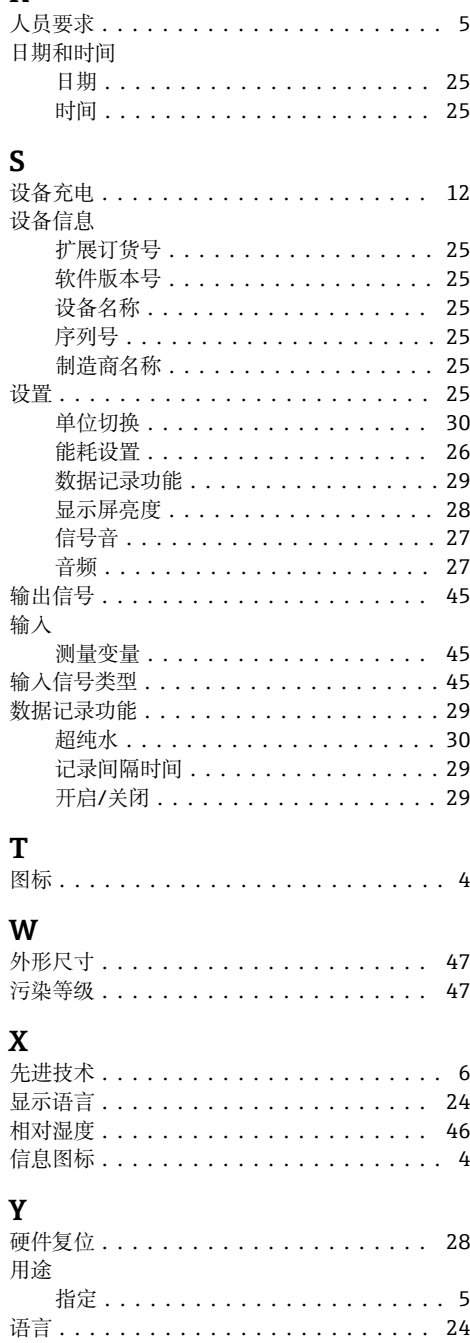

## $\overline{z}$

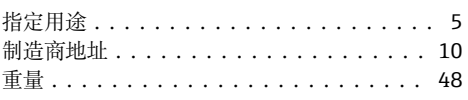

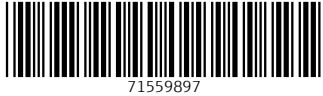

## www.addresses.endress.com

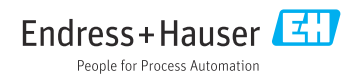